Introduction

**Overview** 

Thank you for purchasing FrSky R9 STAB OTA telemetry receiver.It is a 900MHz/868MHz long-range and stabilization receiver with a built-in 3-axis gyroscope and 3-axis accelerometer. In order to fully enjoy the benefits of this system, please read the instruction

# IRF,shy

manual carefully and set up the device as described below.

R<sub>S</sub> HE STAB

Conventional model

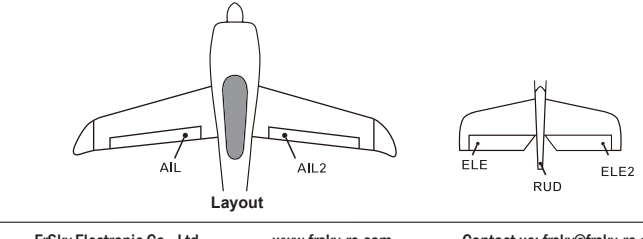

FrSky Electronic Co., Ltd. www.frsky-rc.com Contact us: frsky@frsky-rc.com Add: F-4,Building C, Zhongxiu Technology Park, No.3 Yuanxi Road, Wuxi, 214125, Jiangsu, China Technical Support: sales4tech@gmail.com

S.Port

SBUS out

SBUS out

**Smart Port** 

**Button** 

### Delta wing & Flying wing & V-tail

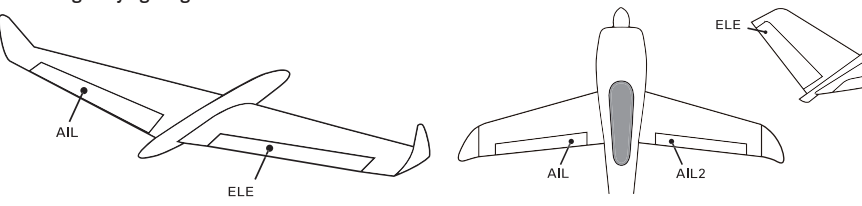

**xignal period (1500μs) H:** represents the time of required signal change to activate the mode (50μs). When the factory settings are selected, the switch position shown above represents the required modes.

**Layout of Delta wing / Flying wing Layout of V-tail**

The available flight modes can be assigned to CH10 and CH11 with three-position switches.

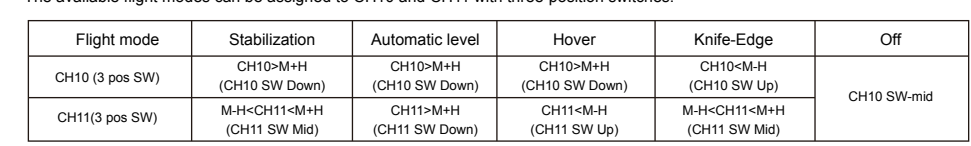

### The available flight modes can be assigned to CH10 with a three-position switch.

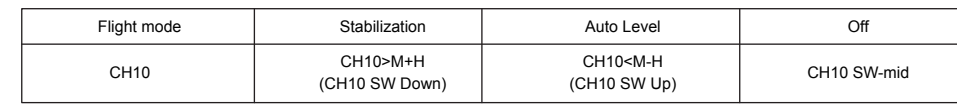

When Delta wing/Flying wing/V-tail is selected, the signal produced by the transmitter should be without active mixes on the channels related to AIL and ELE. R9 STAB OTA will mix the AIL(CH1) and ELE(CH2) input signal with a fixed mix percentage automatically. Signals on CH4~CH8 will behave as required by the user.

**Off:** When the mode is activated, R9 STAB OTA will transmit the received commands produced by the transmitter to the model without compensating.

**Stabilization:** When the model is activated, R9 STAB OTA will compensate with external forces (wind) as soon as receiving commands from the transmitter. This function is used to enhance the stability of the model on three axes (Pitch, Roll, Roll). CH9 could be used to adjust gyro gain by assigning a knob or a slider, changing the sensitivity of the counteracting signal produced by the internal three-asis gyroscope.

The model types could be enabled via R9 STAB OTA.Config or R9 STAB OTA.Lua. If required, R9 STAB OTA could be used as a standard 8 channel R9 series receive

**Automatic level:** When the mode is activated, R9 STAB OTA will make the model return to level orientation with internal three-axis accelerometer and three-axis gyroscope on AIL and ELE channels after the sticks being released to neutral. RUD channel works in stabilization mode only.

**Hover:** When the mode is activated, R9 STAB OTA will make the nose of the model straight up with internal three-axis accelerometer and three-axis gyroscope on RUD and ELE channels (ELE and RUD inputs are not required). Under this mode, AIL is used to control the rotation of the model and THR adjust the altitude. AIL channel works in stabilization mode only.

You need complete calibration of Accelerometer about the six positions via the R9 STAB OTA.Lua/FreeLink APP/FreeLink.exe firstly. Step1: Connect your servos follow the channel list according to your model.

**Knife-egde mode:** When the mode is activated, R9 STAB OTA will roll the plane on a certain side (wing points up) with internal three-axis accelerometer and three-axis gyroscope on RUD and AIL channels.Thus, AIL inputs are not required. While the mode steering is done with ELE, altitude will be maintained with THR/RUD. ELE channel operates in stabilization mode only.

#### Flight mode:

#### Configuration

Methods: APP configuration

FrSky radio configuration

PC configuration software (FrSky STK usb updater)

Configuration parameters: Wing type, mounting type, gain setting, offset angle setting, accelerometer calibration.

FrSky Electronic Co., Ltd. www.frsky-rc.com Contact us: frsky@frsky-rc.com Add: F-4,Building C, Zhongxiu Technology Park, No.3 Yuanxi Road, Wuxi, 214125, Jiangsu, China Technical Support: <u>sales4tech@gmail.com</u>

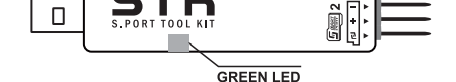

**Note: CH9~CH12 are not marked on the diagram. CH9 Edit — Setting CH9 at Weight 50 and offsetting 50, the assigned pot/slider will work normally.**

#### **Attentions**

CH1~CH8 should be connected to the corresponding servos.

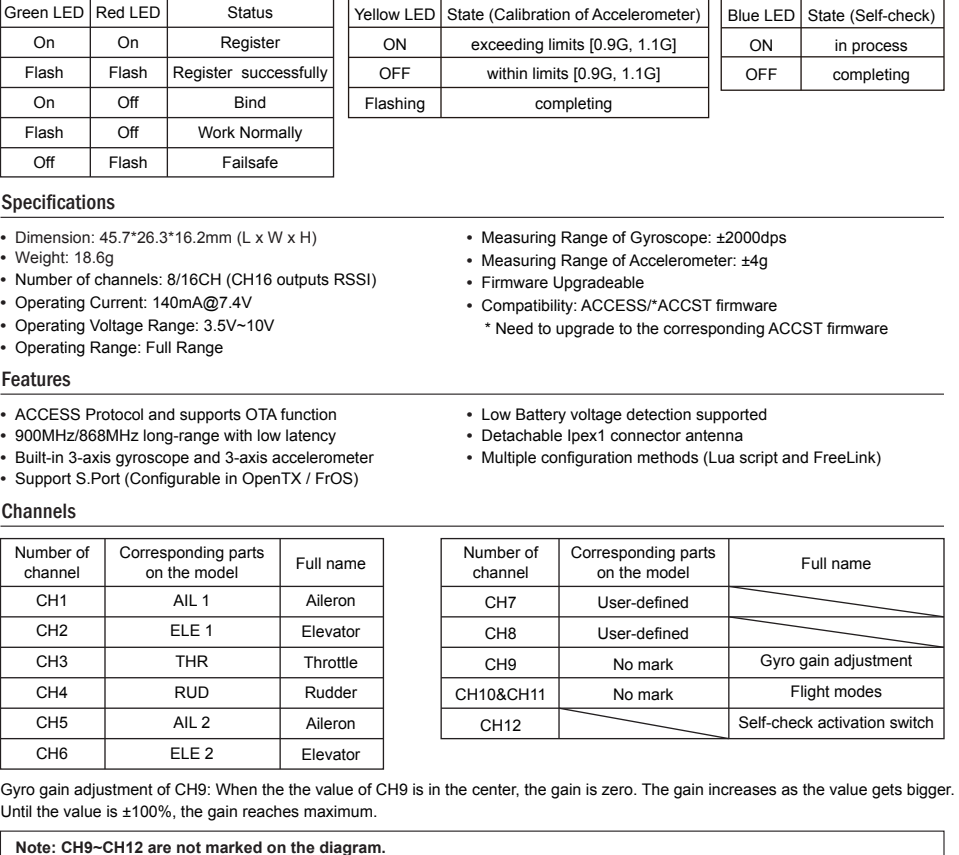

S.Port could be used to update, edit parameter settings via FrSky STK PC tool and connect with telemetry sensors.

FrSky Electronic Co., Ltd. www.frsky-rc.com Contact us: frsky@frsky-rc.com Add: F-4,Building C, Zhongxiu Technology Park, No.3 Yuanxi Road, Wuxi, 214125, Jiangsu, China Technical Support: sales4tech@gmail.com

> Version Instruction Manual for FrSky R9 STAB OTA 1.0

> > 1. Open: Gives the PC software access to R9 STAB OTA configuration data.

2. Read: Retrieves the stored R9 STAB OTA data to be edited in the PC software.

3. Write: Stores the setted data on R9 STAB OTA.

- 4. Load: restore the settings into the file you saved before.
- 5. Save: save all settings to one file.

6. Default: Returns all PC software settings to the factory defaults.

#### **Configuration parameters**

The configuration parameters are listed on the top of the interface: Wing type, Mounting Type, Gain Setting, Offset Angle Setting, Accelerometer Calibration

FrSky Electronic Co., Ltd. www.frsky-rc.com Contact us: frsky@frsky-rc.com Add: F-4,Building C, Zhongxiu Technology Park, No.3 Yuanxi Road, Wuxi, 214125, Jiangsu, China Technical Support: <u>sales4tech@gmail.com</u>

### Modes

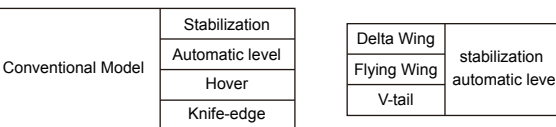

- Follow the step below to finish the Registration & binding procedure:
- 1. Put the transmitter/transmitter module into [Reg] status.

1.1 For Taranis X-Lite Pro and R9M Lite Pro as an example, turn on the transmitter, go to the MENU-MODEL SETUP-PAGE 2, choose External RF-Mode R9MLP ACCESS, then select [Reg].

2. Connect the battery to the receiver while holding the button on the receiver. The RED LED and GREEN LED on the receiver will be on, indicating into the [Reg] status. Select [ENTER] on the transmitter, The RED LED and GREEN LED on the receiver will flash, and the transmitter displays [Registration ok].

3. Turn off the receiver.

**IR**F.SHY

4. Move the cursor to select the receiver 1 [Bind].

5. Connect the battery to the receiver, the GREEN LED on the receiver will be on, indicating into the [Bind] status. Select the RX, and the transmitter displays [Bind successful].

6. The transmitter exit [Bind], GREEN LED will flash, RED LED will be off, indicating working normally.

#### Set up your model and receiver step by step

Step2: Set you radio follow the channel list.

Step3: Choose the Wing Type via the configuration tool (R9 STAB OTA.Lua/FreeLink APP/FreeLink.exe).

- Step4: Choose the AUTO LEVEL mode, check the model servo feedback.
- Step5: Choose the manual mode, check servo feedback via transmitter.

### Quick Mode

It supports stabilization mode and manual (six-axis off) mode and configured through CH10. What's more, an urgent mode is added to configure automatic level mode default through CH12. The precise configuration is written below.

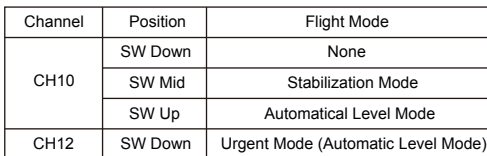

**Note: The default mode of R9 STAB OTA is Quick Mode.When re-flashing firmware of R9 STAB OTA or replacing with a** 

new one, the preset mode will be cleared out.<br>- If Quick mode is applied, there is no Knife Edge or (3D) Hover mode.

 **- CH11 is not used when using Quick Mode.**

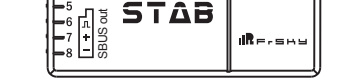

R<sub>S</sub>

#### **The menu screen on the home page is displayed below:**

 $\mathbf{R} = \mathbf{E} + \mathbf{E}$ 

SīÄ

 $\Box$ 

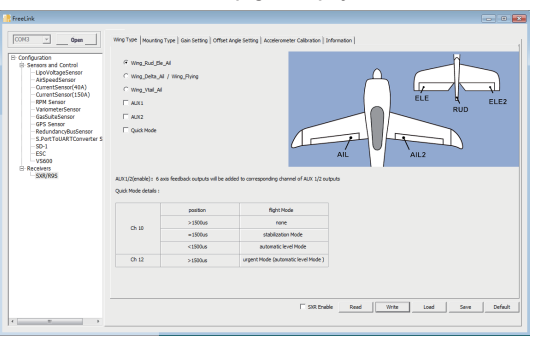

Working State

## Instruction Manual for FrSky R9 STAB OTA  $\left| \right|_{1.0}^{\frac{1000}{100}}$

Conventional Channel

Outputs (CH1-CH8)

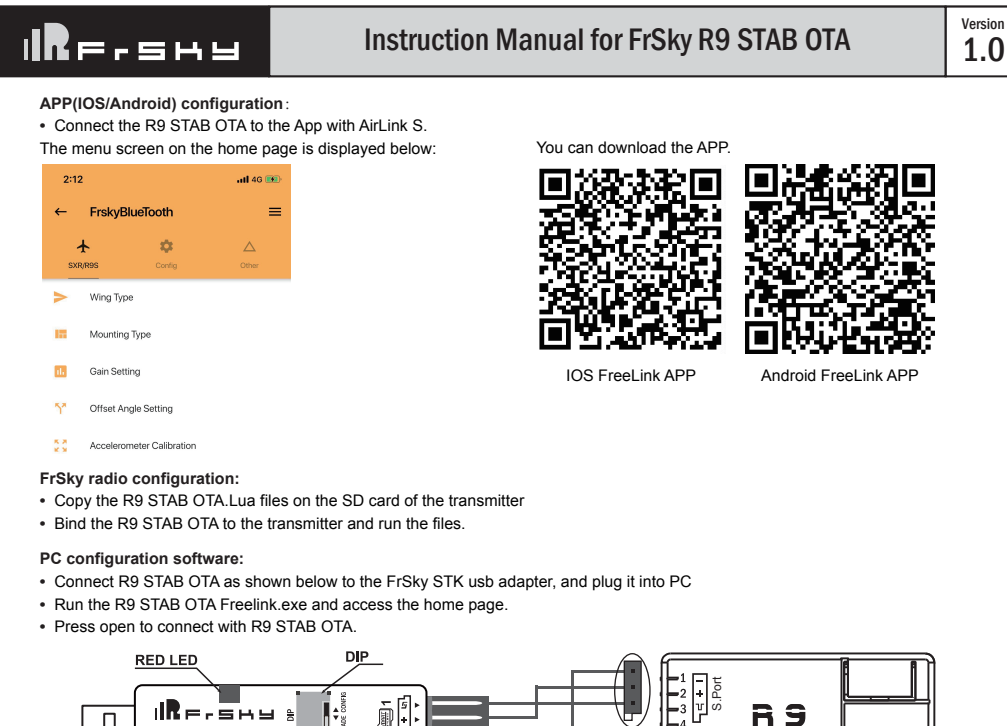

01140104

# **IR**F.SHY

Version

ent

Instruction Manual for FrSky R9 STAB OTA

 $V<sub>ersion</sub>$  1.0

### Registration & Automatic binding (Smart Match™)

With the FrSky ACCESS protocol, the transmitter/transmitter module can bind receiver without using the button.

01140104

- 
- When the model is flying, aerodynamic balance is more important than level attitude, which results in that the model flys at a constant altitude with the nose slightly pointing up at low speed. To avoid the nose-diving of the model at high air speed, the user must insure
- Always install R9 STAB OTA straight and level in the model. If required, PC software could be used to adjust the angle of attack with the purpose of realizing the required setting. If the values set by the user is bigger than average ones, we advise to recheck the

**•** Turn on the transmitter and ensure that Ail (CH1), ELE (CH2), RUD (CH4), AIL 2(CH5) and ELE (CH6) are in the neutral position.

## Version **IRF.SHY** Instruction Manual for FrSky R9 STAB OTA  $\begin{bmatrix} 1.0 \\ 1.0 \end{bmatrix}$  $\boxed{\text{COM3} \qquad \underline{\mathbf{v}} \qquad \qquad \text{Case} \qquad \qquad }$

Iguration<br>|- LipoVoltageSensor<br>|- LipoVoltageSensor<br>|- ArSpeedSensor<br>|- CurrentSensor(40A<br>|- RPM Sensor<br>|- RPM Sensor

 $After 2001: 0$ 

### Inspection of flight attitude

**To ensure flight safety, checking the compensation direction of the model is strongly recommended.**

Activating auto level mode will produce a strong deflection on AIL and ELE, which is used to check the response of aileron and elevator. Also, activating Knife-edge and Hover mode will have the same reaction on the rudder.

The positive and negative values related to three-axis gyroscope and accelerometer make a total of six values that need to be acquired. Please follow the on-screen instructions.

- Click the "Calibration" button and wait until the YELLOW LED flashing, indicating the calibration on this orientation has been completed. **•** Repeat the above step five times (remaining 5 dimensions). Placing R9 STAB OTA in the required orientation, ensure all values (X, Y, Z, Mod) are displaying 1.000 with the deviation of  $\pm 0.1$ .
- Press "Write" to save the data on R9 STAB OTA when done.

**Note: Optional range is from 0 to 200%. 0, 1, 2 refers to 0%, 100% and 200% respectively.**

Due to the possible errors in minor installation and calibration, the function is designed to adjust the attitude of the model. Thus, the user could achieve the best orientation when Auto Level, Hover mode and Knife-edge mode is activated.

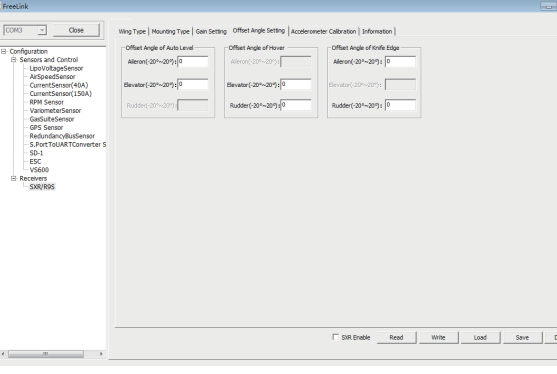

The angle of roll and pitch could be adjusted on the channels related to aileron and elevator. Straight and Level flight could be realized.

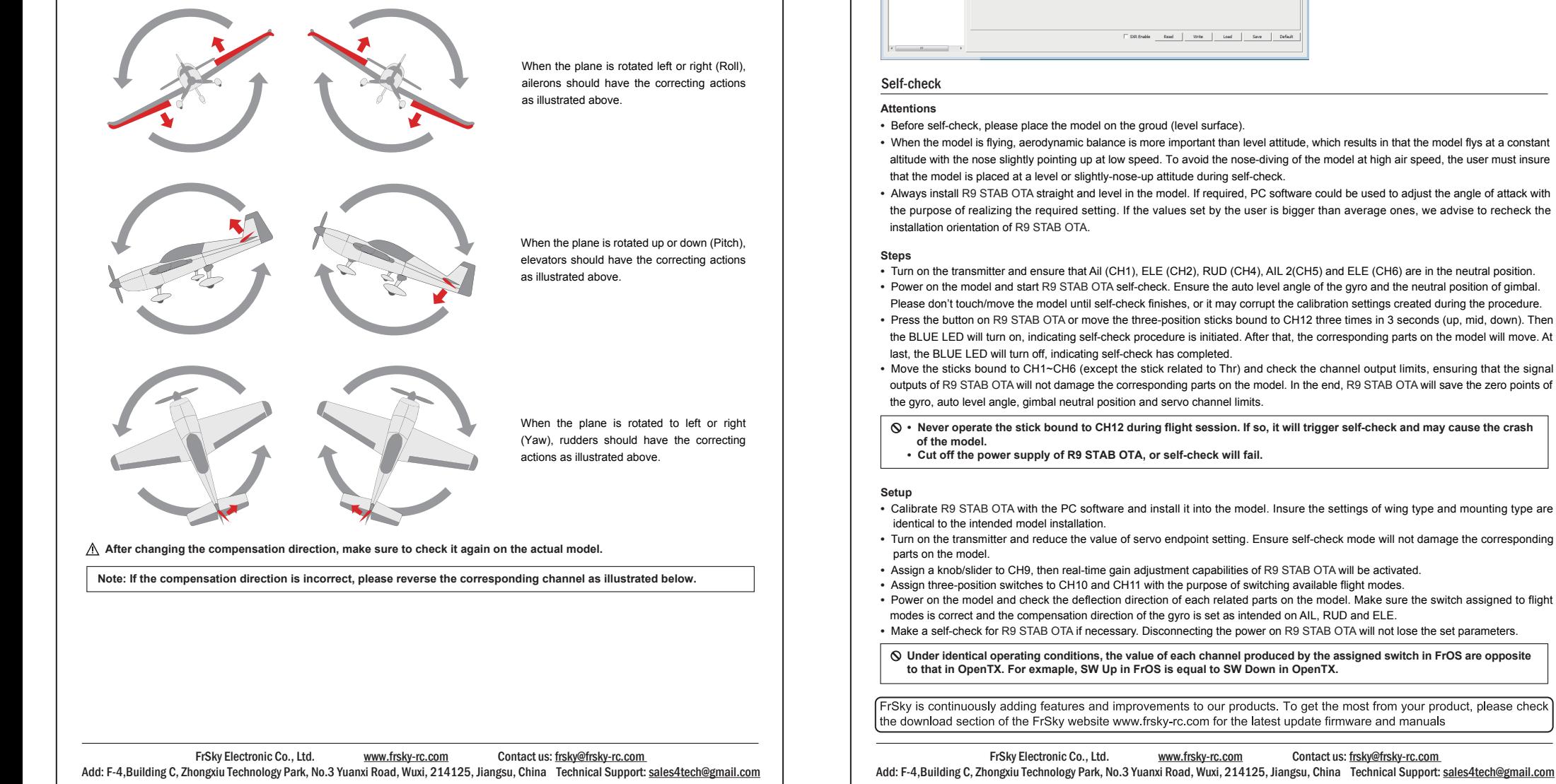

The nose-up angle could be adjusted on the channels related to aileron and elevator. Stationary hover could be realized in calm weather.

Compensation direction: selecting the travel direction of AIL, AIL2, ELE, ELE2 and RUD. "+" means positive and "-" means negative.

The gain setting under stabilization mode chould be set on the channels related to aileron, elevator and rudder.

The gain setting under automatic level mode could be set on the channels related to aileron and elevator.

The gain setting under hover mode could be set on the channels related to elevator and rudder.

The gain setting under knife edge mode could be set on the channels related to aileron and rudder.

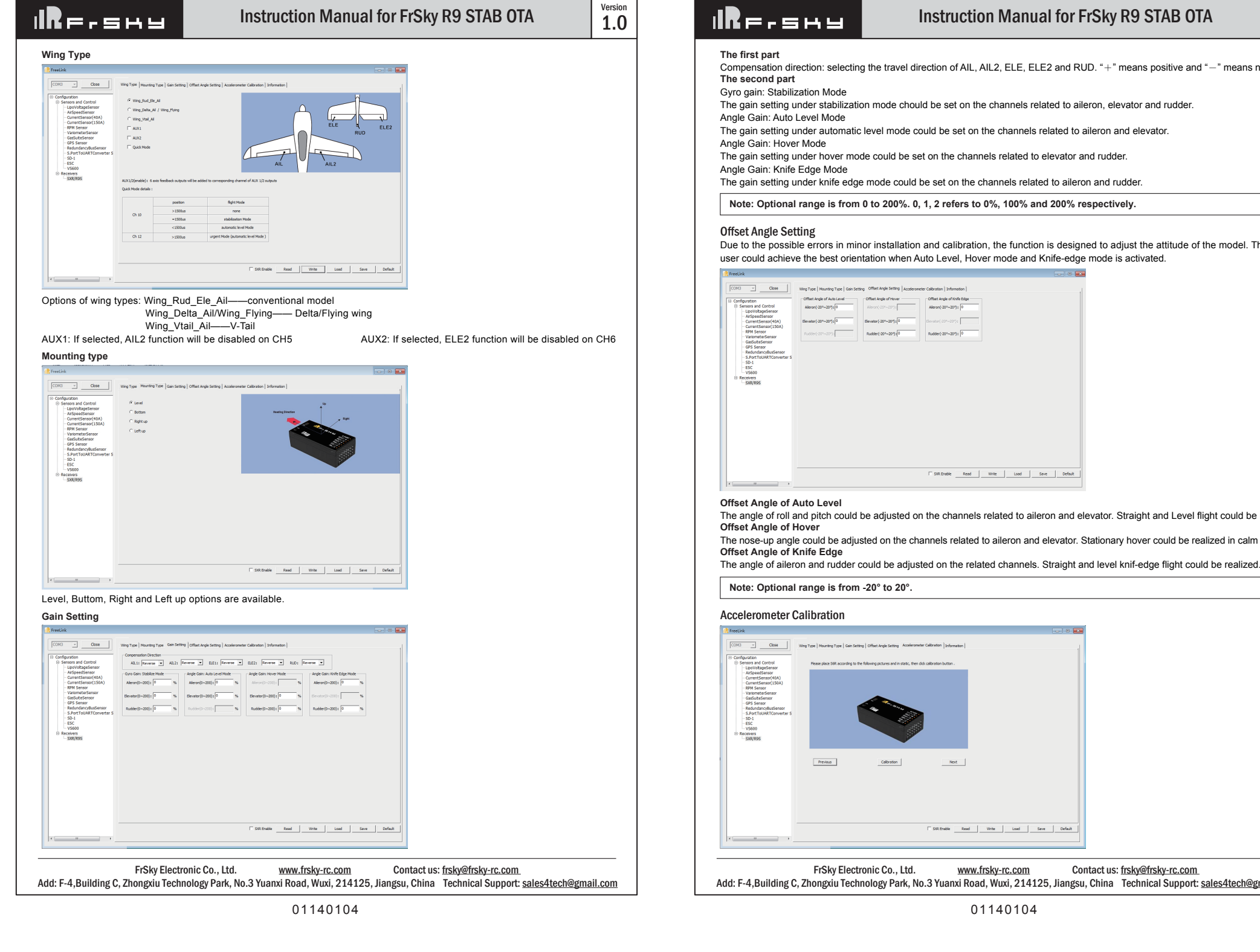

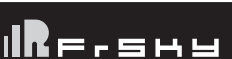

Instruction Manual for FrSky R9 STAB OTA 1.0

Version

### Instruction Manual for FrSky R9 STAB OTA

 $v_{\text{ersion}}$  1.0

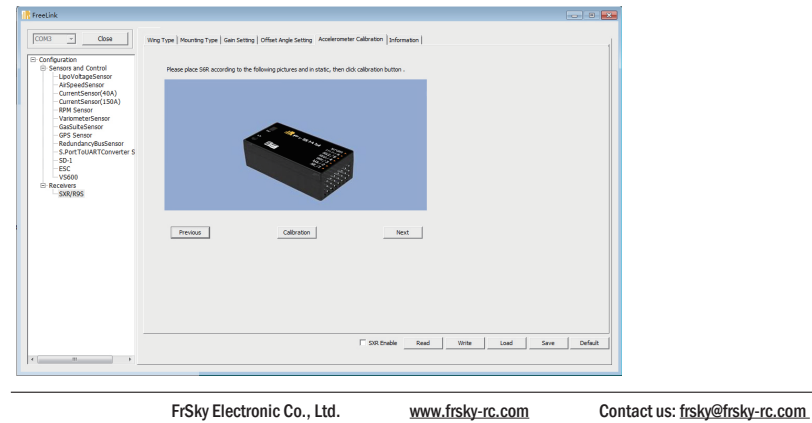

Compensation Direction<br>AB.1: Reverse - AIL2: Reverse - B.E1: Reverse - B.E2: Reverse - RUD: Reverse -

 $\approx$  Elevator (0~200) :  $\sqrt{2}$ 

Node<br>
The Communication Party Communication Party Communication Party Communication Party Communication<br>
The Communication Party Communication Party Communication Party Communication Party Party Communication Part<br>
The Par

Add: F-4,Building C, Zhongxiu Technology Park, No.3 Yuanxi Road, Wuxi, 214125, Jiangsu, China Technical Support: sales4tech@gmail.com

01140104